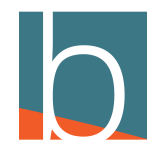

# **Show Extensions**

3 Steps

Created by

Creation Date

Last Updated

Bridge CARE Team

January 18, 2023

January 18, 2023

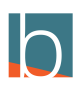

STEP 1

#### Communicator - Agent edition  $\Box$  $\overline{\phantom{m}}$  $\times$ File Tools Help Michael Tucker **ODAVE** No notifications  $\circledcirc$  $\begin{picture}(120,117) \put(0,0){\line(1,0){155}} \put(15,0){\line(1,0){155}} \put(15,0){\line(1,0){155}} \put(15,0){\line(1,0){155}} \put(15,0){\line(1,0){155}} \put(15,0){\line(1,0){155}} \put(15,0){\line(1,0){155}} \put(15,0){\line(1,0){155}} \put(15,0){\line(1,0){155}} \put(15,0){\line(1,0){155}} \put(15,0){\line(1,0){155$ j.  $\hbox{\tt Q}$ All Departments  $\sqrt{}$ Search contacts ût Andrea Mas  $\mathbb{G}$ Austin Thoma Charlie Griffin ût Büsy Œ Dathan Witchett ût **d'h**

## **Click the 3 vertical dots on the right side**

### STEP 2

## **Hover and go down to Contacts**

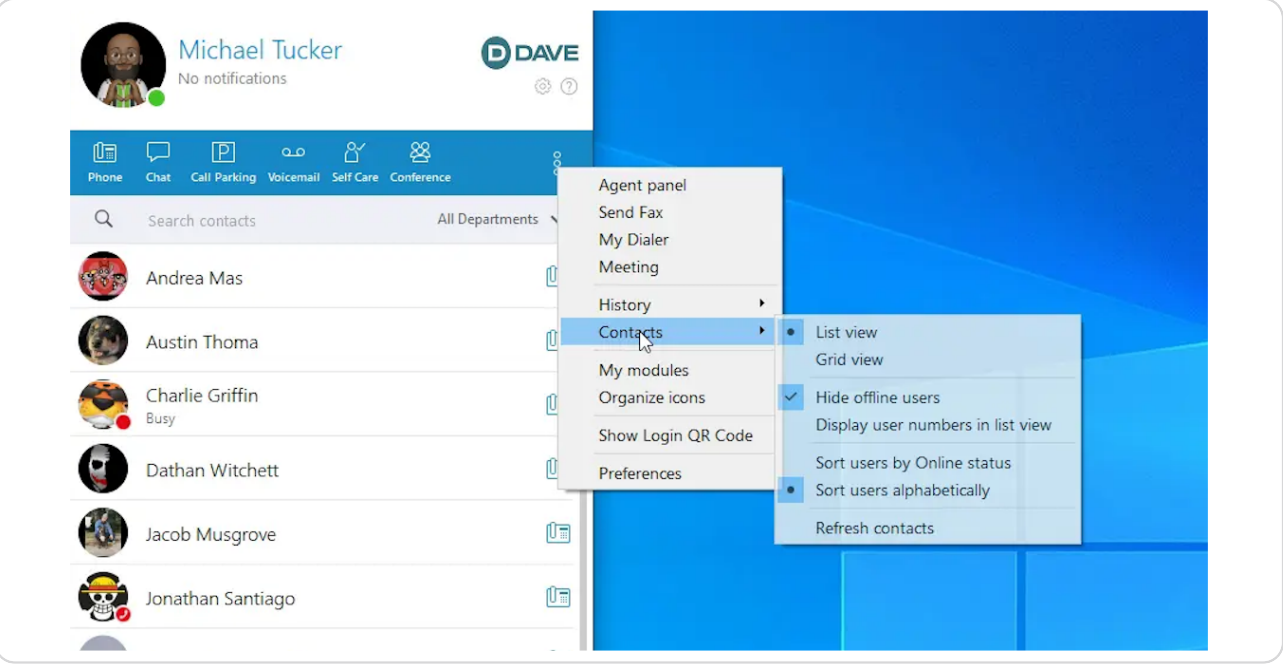

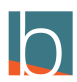

## **Select Display user numbers in list view**

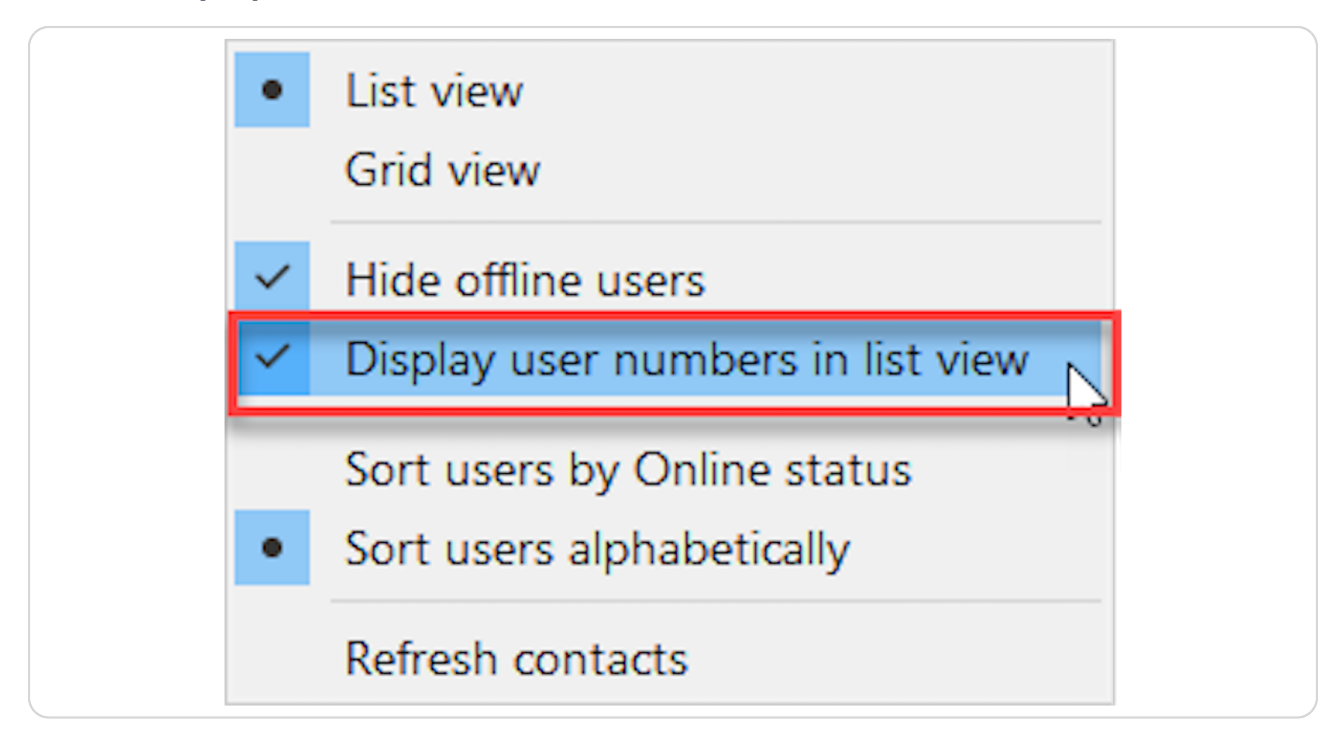

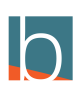

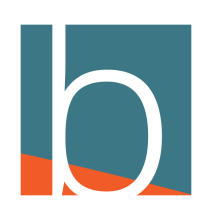